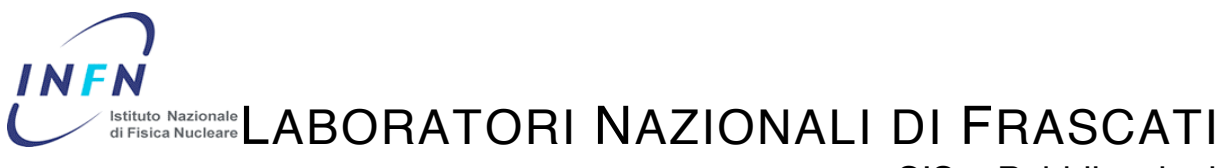

SIS – Pubblicazioni

**LNF–06/05 (NT) 17 Febbraio 2006**

# **SOFTWARE PER IL MONITORING DEI PARAMETRI ORACLE**

Claudio Bisegni

*INFN-Laboratori Nazionali di Frascati Via E. Fermi 40, 00044 Frascati, Italy*

#### **Sommario**

Questo documento illustra il funzionamento del programma di monitoring per i database Oracle (8i, 9i, 10g) CheckDatabase. Il tool è indicato a chi deve monitorare, nel tempo, l'andamento dei parametri scelti in modo da avere un'indicazione sui fattori che impattano le performance del Database.

PACS.: 01.50-hv

#### **1 – INTRODUZIONE**

Le caratteristiche principali del software, sono quelle di poter monitorare contemporaneamente più istanze di Oracle su differenti macchine e di eseguire, per ognuna, il log dei parametri controllati. Una caratteristica importante è la possibilità di poter creare dei parametri custom mediante select sql, rendendolo così uno strumento flessibile e adattabile ad ogni esigenza. Il software permette inoltre di poter impostare, per ogni parametro monitorato, un valore di limite. Il superamento di tale valore, nel corso del monitoring, genera un evento di Allert che può essere impostato in modo da notificare l'utente tramite mail. Per un'omogenea visualizzazione su tutti i sistemi operativi si è utilizzato, per il Look&Feel, la libreria opensource Metouia (http://mlf.sourceforge.net). La home page del programma, per il download, è disponibile al sito http://www.lnf.infn.it/~bisegni/ sezione Software. I requisiti sono Java JRE 1.4 e Java WebStart. Con quest'ultima tecnologia Sun, il programma al suo avvio controllerà la presenza di aggiornamenti, scaricandoli automaticamente. Per poter effettuare le connessioni al Database e per poter scrivere i file di preferenze il programma è stato certificato con il certificato INFN da Claudio Bisegni.

### **2 – AVVIO PROGRAMMA**

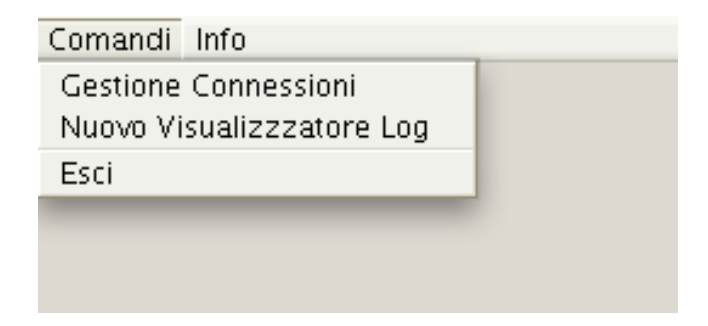

**FIG. 1** – Pannello Principale.

Il programma all'avvio presenta un'area in cui saranno visualizzate le finestre e i menù con i seguenti comandi:

- Informazioni sulla licenza INFN
- Gestione delle connessioni
- Visualizzazione dei log
- Chiusura del programma.

### **3 – GESTIONE CONNESSIONI**

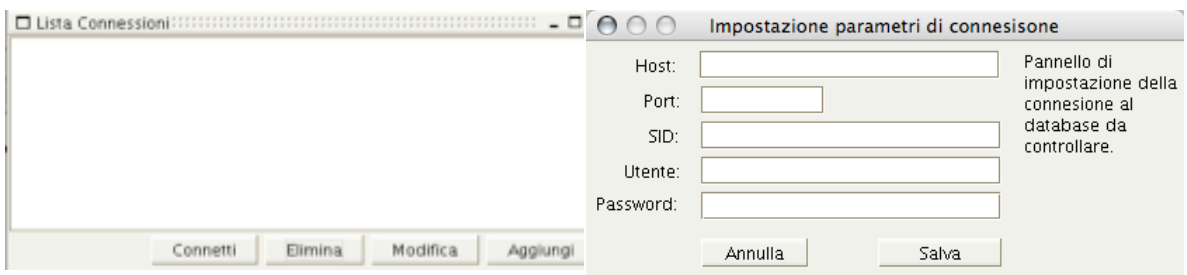

**FIG. 2** – Connessioni. **FIG. 3** – Creazione Connessione.

La Fig. 2 mostra il pannello per la gestione delle connessioni ai database Oracle da controllare. Da qui è possibile creare, modificare e cancellare le connessioni. L'avvio del monitoring di una o più connessioni avviene mediante la pressione del pulsante "Connetti". L'utente utilizzato nella configurazione delle connessioni (Fig. 3) deve avere la grant di Select per le tabelle di sistema di Oracle(es. V\$\_SESSION). La password immessa sarà salvata e criptata nel file delle preferenze.

# **4 – MONITOR**

| Monitor Processi Oracle!<br>$\square$ $\times$                                                            |         |           |            |               |            |  |  |  |  |
|----------------------------------------------------------------------------------------------------|---------|-----------|------------|---------------|------------|--|--|--|--|
| Comandi                                                                                                   |         |           |            |               |            |  |  |  |  |
| Informazioni:                                                                                             |         |           |            |               |            |  |  |  |  |
| Host:<br>Intervallo interrogazione:<br>secondi<br>3<br>Avvia Log<br>Log file:<br>Seleziona un file di log |         |           |            |               |            |  |  |  |  |
| Sessioni-(45 cursori)<br>Indicatori                                                                       |         |           |            |               |            |  |  |  |  |
| SID                                                                                                    | Utente  | Processo  | Macchina   | Stato         | N. Cursori |  |  |  |  |
|                                                                                                    | oraprod | oracle@i  |            | <b>ACTIVE</b> | O          |  |  |  |  |
| 2                                                                                                    | oraprod | oracle@t  |            | <b>ACTIVE</b> | 0          |  |  |  |  |
| 3                                                                                                    | oraprod | oracle@l  |            | <b>ACTIVE</b> | 0          |  |  |  |  |
| 4                                                                                                    | oraprod | oracle@   |            | <b>ACTIVE</b> | 0          |  |  |  |  |
| 5                                                                                                    | oraprod | oracle@t  |            | <b>ACTIVE</b> | 0          |  |  |  |  |
| 6                                                                                                    | oraprod | oracle@i  |            | <b>ACTIVE</b> | 0          |  |  |  |  |
| g                                                                                                    | oraprod | oracle@t  |            | <b>ACTIVE</b> | 44         |  |  |  |  |
| 10                                                                                                    | oraprod | oracle@   |            | <b>ACTIVE</b> | 0          |  |  |  |  |
| 14                                                                                                    |         | ORACLE PR |            | <b>ACTIVE</b> | 0          |  |  |  |  |
| 15                                                                                                    |         | ORACLE PR | macbisegni | <b>ACTIVE</b> | 1          |  |  |  |  |
| 17                                                                                                    |         | ORACLE PR |            | <b>ACTIVE</b> | 0          |  |  |  |  |
|                                                                                                    |         |           |            |               |            |  |  |  |  |

**FIG. 4** – Pannello di monitor.

All'avvio di una nuova connessione, viene mostrato il pannello in Fig. 4, diviso in due sezioni. Nella sezione (1) è visualizzato l'indirizzo del server a cui fa riferimento il monitor, il timing delle interrogazioni che potrà essere modificato eseguendo un doppio click sullo stesso e le impostazioni per il log. Quest'ultime sono limitate alla sola selezione del path e alla scelta del nome, il tutto mediante la pressione del tasto "Avvia Log", il quale dopo l'avvio cambierà nome in "Ferma Log" modificando la sua funzione. Nella sezione (2) sono presenti due tab "Sezioni" e "Indicatori". Per default il tab "Sessioni" mostra le informazioni riguardanti le sessioni correntemente aperte sull'istanza, con i relativi valori totali dei cursori utilizzati da ciascuna di esse.

Nota: Il log non ha nessuna impostazione specifica in quanto memorizzerà tutte le informazioni (sessioni e indicatori) gestite dal pannello associandole al tempo (data-ora-giorno-minutisecondi) in cui il valore è stato rilevato.

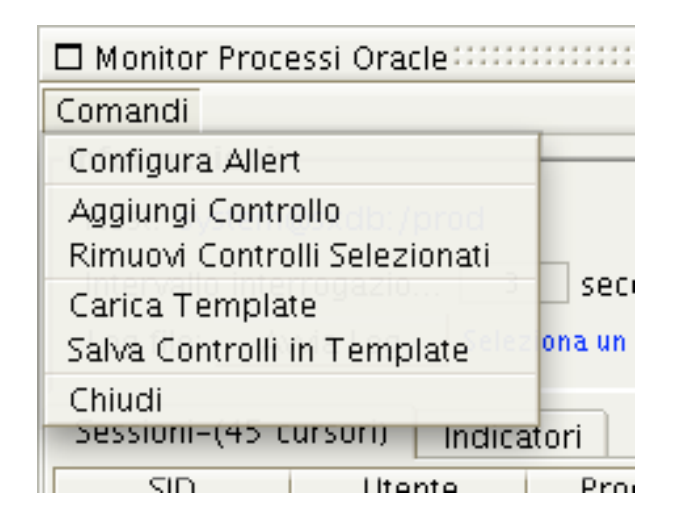

**FIG. 5** – Menù Pannello Monitor.

Il menù comandi del pannello di monitor, permette l'accesso alle seguenti funzioni:

- Configurazione degli Allert.
- Aggiunta di un indicatore di controllo, selezionando un parametro delle metriche di Oracle o un parametro custom SQL.
- Rimozione degli indicatori di controllo attualmente selezionati.
- Caricamento di un template, precedentemente salvato.
- Salvataggio dei controlli attualmente usati in un template (gruppo preconfigurato di indicatori).
- Chiusura del pannello.

### **4.1 Creazione Nuovo Controllo Di Un Parametro**

Nel software esistono due tipologie di parametri monitorizzabili:

- Parametri default di Oracle.
- Parametri creati dall'utente mediante select SQL.

I parametri interni variano a seconda della versione del database, quelli mostrati in Fig. 6 sono disponibili nella Oracle 8i. Utilizzando i parametri custom SQL (Fig. 7 pannello di creazione) si possono creare personalizzazioni per esigenze più specifiche. Questi sono costituiti da una select che deve ritornare necessariamente le seguenti colonne: MIN\_VALUE, CUR\_VALUE, MAX VALUE e OPT INFO. Le prime tre rappresentano rispettivamente il valore minimo, corrente e massimo mentre OPT\_INFO è un valore che sarà visualizzato di seguito al nome del parametro nell'indicatore grafico.

Esempio:

Si vuole creare un parametro il cui valore rappresenti la sessione con il maggior numero di cursori aperti.

Si avranno quindi le seguenti specifiche:

- CUR\_VALUE il totale dei cursori aperti per la sessione trovata.
- MIN VALUE 0.
- MAX\_VALUE il valore massimo di cursori aperti per l'istanza a cui si è collegati
- *OPT\_INFO il nome del programma che ha aperto la sessione.*

La select con cui verrà creato il parametro è la seguente:

```
select * from
```
*(select 0 MIN\_VALUE, a.value CUR\_VALUE, p.value MAX\_VALUE, s.PROGRAM OPT\_INFO from v\$sesstat a, v\$statname b, v\$parameter p, v\$session s where a.statistic# = b.statistic# and s.sid = a.sid and b.name = 'opened cursors current' and p.name= 'open\_cursors' order by a.value desc) where*  $rownum = 1$ 

Per avviarne la creazione bisogna accedere al pannello in Fig. 7 mediante il pulsante "Nuovo Indicatore Da SQL" del pannello in Fig. 6. Questo permette di scrivere il nome dell'indicatore e la select che lo specializza. Premendo il pulsante "Controlla Validità" verrà eseguito il controllo sulla correttezza della select e con "Creazione Indicatore" si avvia il salvataggio. Il parametro così creato verrà evidenziato, come nella lista in Fig. 6, con uno sfondo colorato per essere distinto da quelli di default.

Per i soli parametri di default, i pulsanti "Associa parametro" e "Rimuovi Parametro" permettono di associare o rimuovere un altro parametro come riferimento per il valore massimo, possono essere usati anche parametri SQL a questo scopo.

| $\Box$ Creazione indicatore per la connessione: system@sxdb:/prod $\Box$ $\Box$ = $\Box$ × |                                                                        |
|--------------------------------------------------------------------------------------------|------------------------------------------------------------------------|
| Parametri di sistema:                                                                      |                                                                        |
| Tipologia<br>ID<br><b>100 taple returnpy rowld</b>                                         |                                                                        |
| ▴<br>166 table fetch continued row                                                         |                                                                        |
| 164 table scan blocks gotten                                                               |                                                                        |
| 163 table scan rows gotten                                                                 |                                                                        |
| 161 table scans (cache partitions)                                                         |                                                                        |
| 162 table scans (direct read)                                                              |                                                                        |
| 159 table scans (long tables)                                                              |                                                                        |
| 160 table scans (rowid ranges)                                                             |                                                                        |
| 158 table scans (short tables)                                                             |                                                                        |
| total file opens<br>35                                                                     |                                                                        |
| 143 transaction lock background get time                                                   |                                                                        |
| 142 transaction lock background gets                                                       |                                                                        |
| 140 transaction lock foreground requests                                                   |                                                                        |
| 141 transaction lock foreground wait time                                                  |                                                                        |
| 152 transaction rollbacks                                                                  |                                                                        |
| 145 transaction tables consistent read rollbacks                                           |                                                                        |
| 144 transaction tables consistent reads - undo records applied                             | $A \cap A$                                                             |
| 6<br>user calls                                                                            | Sql per lindicatore - deve restituire i valori MIN, CUR, MAX, OPT_INFO |
| 4<br>user commits                                                                          |                                                                        |
| $\overline{5}$<br>user rollbacks                                                           |                                                                        |
| write clones created in background<br>83                                                   |                                                                        |
| 82<br>write clones created in foreground                                                   |                                                                        |
| <b>Proc Max N Cursor</b><br>0                                                              |                                                                        |
| Parametri:                                                                                 |                                                                        |
| Valore Massimo:<br>Valore Minimo:                                                          |                                                                        |
| $\circ$<br>session uga memory max                                                          |                                                                        |
| Rimuovi parametro<br>Associa parametro                                                     |                                                                        |
|                                                                                            |                                                                        |
| Nuovo indicatore da SQL                                                                    | Nome indicatore:                                                       |
| Annulla<br>Crea                                                                            | Controlla Validita<br>Annulla<br>Crea Indicatore                       |
| FIG. 6 – Parametri di sistema.                                                             | FIG. 7 – Creazione Parametri SQL.                                      |
|                                                                                            |                                                                        |

### **4.2 Indicatori dei parametri**

I parametri monitorati sono rappresentati, nel pannello di monitoring (Fig. 4), con l'indicatore grafico in Fig. 8-9-10. Questo permette di tenere sotto controllo il valore corrente massimo e minimo di un parametro mettendo inoltre a disposizione due funzioni. L'impostazione di un valore di lancio evento e la visualizzazione di un mini grafico, utile per una parziale panoramica dell'andamento dei valori campionati. A queste si arriva mediante il menù contestuale (Fig. 8) attivato dalla pressione del tasto destro del mouse mentre il tasto sinistro effettua la selezione/deselezione dell'indicatore.

# **4.2.1 –** *Modalità Valore di Lancio Evento***.**

L'immagine in Fig. 9 mostra la modalità di "Imposta valore di lancio evento" in cui l'indicatore visualizza un triangolino che deve essere usato per impostare il valore limite, indicato in alto a destra, sopra il quale viene lanciato un Allert. La modalità sarà quella configurata dall'utente mediante il pannello in Fig. 11. L'indicatore, dopo aver lanciato l'evento, aumenta il valore limite incrementandolo del 2,5% (nelle prossime versioni sarà possibile regolare questo valore) in modo da bloccare gli eventi per lo stesso valore campionato. Il quadratino alla destra del valore percentuale di limite, identifica la disabilitazione(bordo nero)/abilitazione(rosso pieno) della gestione del lancio eventi.

# **4.2.2 –** *Modalità Visualizzazione grafico.*

In Fig. 10 l'indicatore mostra il mini grafico degli ultimi 30 valori che ha rilevato per il parametro. Questo da la possibilità di avere una visione veloce sull'andamento delle rilevazioni.

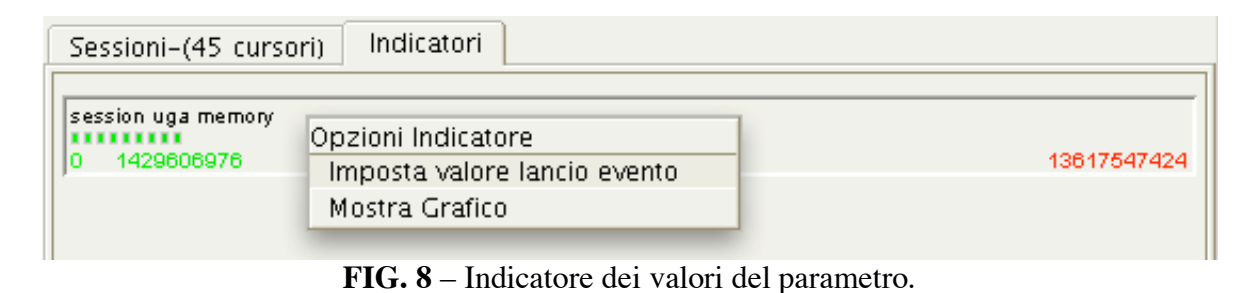

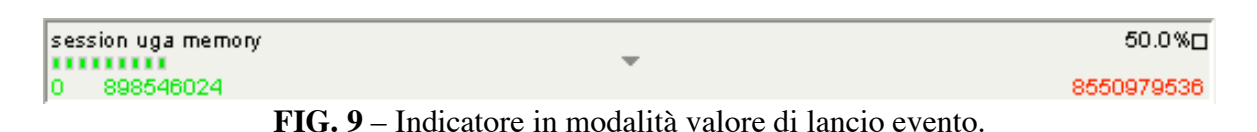

| session uga memory<br> | 50.0%口                                                                       |  |
|------------------------|------------------------------------------------------------------------------|--|
| 10 898568696.          | 8551196060 L                                                                 |  |
|                        | FIC 10 Indicators in modelità velore lengio evento e viguelizzazione grafico |  |

**FIG. 10** – Indicatore in modalità valore lancio evento e visualizzazione grafico.

### **4.3 Configurazione Allert**

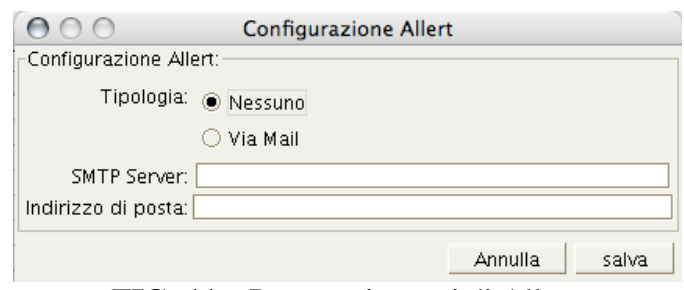

**FIG. 11** – Parametri eventi di Allert.

Il pannello in Fig. 11 mostra le configurazioni possibili per il sistema di Allert. L'unica configurazione, al momento disponibile, è quella per l'invio di e-mail. Vanno configurati l'SMTP server e l'indirizzo di posta elettronica destinatario dei messaggi d'errore.

### **4.4 Salvataggio e Caricamento dei Template**

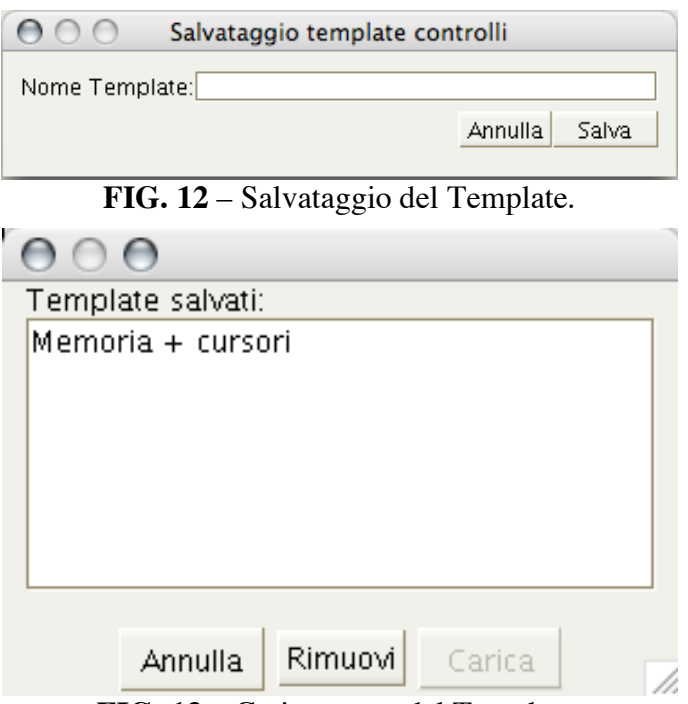

**FIG. 13** – Caricamento del Template.

Un template rappresenta un gruppo di indicatori che può essere caricato nel pannello di monitor senza accedere al pannello di creazione dei controlli (Fig. 6). Con il pannello in Fig. 12, a cui si arriva dal menù Fig. 5, si avvia la creazione del template che rappresenta, come gruppo, gli indicatori correntemente presenti nel pannello di monitor. Ad ogni template è associato un nome che lo identifica al momento del caricamento. In Fig. 13 è mostrato il pannello di caricamento con i bottoni autoesplicativi delle relative funzioni.

### **5 LOG**

Il pannello di monitoring permette di registrare l'andamento di ogni parametro tenuto sotto controllo, più il numero totale dei cursori aperti sull'istanza. Il salvataggio dei campionamenti dei parametri avviene, negli intervalli di tempo specificati, in un file mentre l'utente è libero di eliminare o aggiungere nuovi parametri al monitor. Nelle immagini in Fig. 14-15 è mostrato il pannello di visualizzazione del Log. Questo è diviso in due sezioni, a sinistra la lista dei parametri archiviati, a destra l'area di visualizzazione dei grafici. La selezione del file avviene mediante il pulsante "Seleziona Log". Il click del bottone destro del mouse, tramite un menù contestuale (Fig. 14) mostra le opzioni:

- Visualizzazione del grafico relativo all'andamento dei valori nel tempo.
- Rimozione della visualizzazione del grafico.
- Scelta del colore per il rendering del grafico.

Con la slide bar "Scala di Visualizzazione", è possibile cambiare il gap di tempo di visualizzazione. Di default l'intervallo di 5 pixel rappresenta 30 secondi. Con la slide si può aumentare o diminuire il tempo identificato dal gap di pixel. Il pulsante "Esporta su Excel" permette di esportare tutti i dati del log in formato csv per Microsoft Excel.

In Fig. 15 si notano due grafici relativi a due diversi valori con colori differenti.

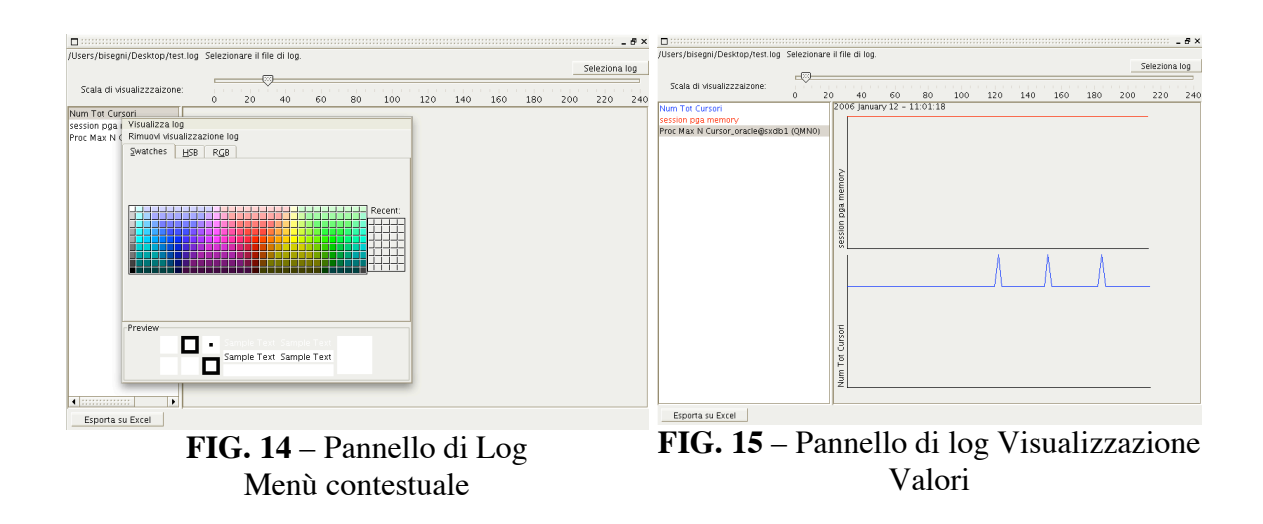

#### **5 File di preferenze**

Il software registra le sue configurazioni in due file:

- Preferenze\_DBCheck.xml, registra le impostazioni delle connessioni e dei template
- Custom\_sql\_indicator.xml, registra i parametri custom.

La scelta di tenere i due file separati permette di distribuire i parametri custom ad altre persone, senza dover rendere note il resto delle informazioni.

#### **7 Conclusioni Finali**

CheckDatabase risulta essere un software efficace per monitorare costantemente un database e capire in che modo ottimizzarlo. La sua funzione export dei log lo rende utile per reperire dati utili per relazioni e per creare grafici più complessi, mentre la tecnologia Java permette il suo utilizzo su varie piattaforme uniformando lo sviluppo. L'uso della certificazione dei Jar che compongono l'applicativo permette di avere la sicurezza che la distribuzione che si sta utilizzando sia stata generata dal possessore del certificato, in modo da garantirne la provenienza. E' stato scelto Java WebStart per rendere la distribuzione degli aggiornamenti del software il più semplice possibile. All'avvio viene controllata la presenza di aggiornamenti e nel caso esistano, verranno scaricati. Riassumendo con Java WebStart si hanno due vantaggi, semplicità negli aggiornamenti e sicurezza su chi ha realizzato il binario del software.